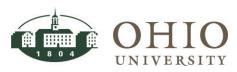

| Title:    | General Ledger-Account<br>Inquiry | Document ID: GL0010       |
|-----------|-----------------------------------|---------------------------|
| Replaces: | On-line Account Inquiry,<br>GL600 | Date Modified: 08/07/2014 |

**Purpose:** This procedure details how to perform account inquiries in the General Ledger, *Account* window. Query for a single or a range of account codes for one or more accounting periods, while retrieving actual, budget, or encumbrance transactions. The Account window provides:

- Accounting period and year to date balances.
- Full and Detail journal entries for the period/s queried including credit and debit entries.
- Drilldown into Oracle subledger application to actual transaction details.

For Questions Contact: Finance Customer Care at <u>financecustomercare@ohio.edu</u> or 740.597.6446. ATTN: For TIPS ON NAVIGATION AND COMMONLY USED FIELDS ACCESS THE ORACLE NAVIGATION DOCUMENT.

### Table of Contents

| NAVIGATE TO ACCOUNT INQUIRY WINDOW                                 |
|--------------------------------------------------------------------|
| ENTER SEARCH CRITERIA                                              |
| Accounting Periods                                                 |
| CURRENCY TYPE                                                      |
| PRIMARY BALANCE TYPE                                               |
| SECONDARY BALANCE TYPE                                             |
| FACTOR                                                             |
| SUMMARY TEMPLATE                                                   |
| ACCOUNTS                                                           |
| DRILL DOWN TO DETAILS: SHOW BALANCES, JOURNAL DETAILS, OR VARIANCE |
| SHOW BALANCES FROM ACCOUNT INQUIRY                                 |
| Access Summary Balances from Journals Window                       |
| Access Journal Details from Journals Window                        |
| Drilldown from Journals Window to View Journal Entry Lines7        |
| View Journal Entry Lines Window8                                   |
| Show Full Journal from Journals Window8                            |
| SHOW JOURNAL DETAILS                                               |
| Show Full Journal from the Journals Window9                        |
| Show T Accounts from the Journals Window11                         |
| DRILLDOWN FROM THE JOURNALS WINDOW                                 |
| SHOW VARIANCE                                                      |
| VIEW (SEARCH)                                                      |
| EXPORT DATA                                                        |

# NAVIGATE TO ACCOUNT INQUIRY WINDOW

- 1. Click General Ledger link. Next, click Account link.
- 2. The *Navigator* window and *Account Inquiry* window are both displayed. To add the *Account Inquiry* window to the Top Ten List, verify the General Ledger>Account is highlighted in blue,

then click the **Add to List** button  $\square$ . Next time you want to access the *Account Inquiry* window, click on the *Account Inquiry* link in the Top Ten List.

| Navigator - OUFMS:View Only (2000)000000     Functions Documents                                                                                                    | 20000000000000000000000000000000000000 |
|----------------------------------------------------------------------------------------------------|----------------------------------------|
| General Ledger:Account<br>Inquire on account balances                                                                                                    |                                        |
| FMS Reports<br>OU Funds Available View<br>OUPO:Summary View<br>+ Payables<br>- General Ledger<br>Account<br>Journal<br>OU Funds Available View<br>Funds<br>Account Analysis and Drilldow<br>+ Projects<br>+ Equipment Inventory<br>Purchasing | Top Ten List                           |

| Eile Edit View Folder Too                         | ; Actions Window Help                                                                                                    |
|---------------------------------------------------|----------------------------------------------------------------------------------------------------|
| 🛤 🏷 🔕 । 🏈 🔅 🕹                                     | 🌢 🖗 i 🔀 Ď Ď 🖉 🥪 i 🥔 🏐 🖉 🦃                                                                                                    |
|                                                   | RSITY FMS) 000000000000000000000000000000000000                                                                                                    |
| Ledger/Ledger Set<br>Name OHIO UN<br>Currency USD | VERSITY FMS         Maccounting Periods         Currency           From         JUN 2014-14         Type         Total           To         JUN 2014-14         Entered         Total |
|                                                   | Secondary Balance Type                                                                                                    |
| O Budget                                          | Budget O Thousands                                                                                                    |
| <ul> <li>Encumbrance</li> </ul>                   | Encumbrance Type                                                                                                    |
| Summary Template                                  | Billions                                                                                                    |
| - Description                                     |                                                                                                    |
| Show Balances                                     | Show Journal Details Show Variance                                                                                                    |

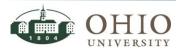

## ENTER SEARCH CRITERIA

The Ledger name defaults to Ohio University FMS and cannot be changed.

### **Accounting Periods**

The Accounting Periods From/To fields are defaulted with the current month Accounting Period. Enter the appropriate Accounting Period in the From/To fields (either key value or use LOV).

| - Accountir | ng Periods  |
|-------------|-------------|
| From        | JUL 2013-14 |
| To          | JUN 2014-14 |

### Currency Type

The Currency Type is defaulted to Total. Leave the default option to query results.

### Primary Balance Type

Click the *Primary Balance Type* tab. Click the appropriate Primary Balance Type. You may choose actual, budget, or encumbrance *Primary Balance Types*.

- 1. Actual Primary Balance Type is the default to be used to query balances and journal details of actual transactions.
- 2. Budget Primary Balance Type Query for balances and journal details of budget transactions.
  - Click **Budget** radio button. The *Budget* field is highlighted.
  - Enter **OU FMS BUDGET** (the default).
- 3. Encumbrance Primary Balance Type Query for balances and journal details of encumbrances.
  - Click **Encumbrance** radio button. The *Encumbrance Type* field is highlighted.
  - Enter the appropriate *Encumbrance Type* (i.e., commitment).

#### Secondary Balance Type

OU is not using the Secondary Balance Type option.

#### Factor

Defaults to Units. Leave unless you want the query to round data to thousands, millions, or billions.

#### Summary Template

OU is not using the *Summary Templates* functionality.

#### Accounts

The Find Accounts window can be used to query a single account or a range of accounts.

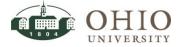

1. Click on the first line of the *Accounts* section. The *Find Accounts* window is displayed.

| - Accounts |                                 |             | <u> </u> |
|------------|---------------------------------|-------------|----------|
|            | Find Accounts Low FUND TYPE 010 | High<br>010 |          |
|            | FUND 0000                       | 0000        |          |
|            | ORGANIZATION 20010              | 20010       |          |
|            | NATURAL ACCOUNT 300000          | 999999      |          |
|            | PROJECT UN2006000               | UN2006000   |          |

- 2. Enter the appropriate value in the each *Low/High* segment field (either key value or use LOV).
- 3. Click **OK**. The valid account code combination results display in the Accounts section.

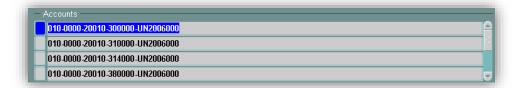

4. Press the down/up arrow keys on your keyboard to move from one account code combination to the next or use your mouse on the vertical scroll bar (located to the right of the Accounts section) to move from one account code combination to the next.

### Drill Down to Details: Show Balances, Journal Details, or Variance

After you have entered your search criteria, click the Show Balances, or Show Journal Details buttons to view further details and transactions.

| Account Inquiry Button | Description                                                                                                    |
|------------------------|----------------------------------------------------------------------------------------------------|
| Show Balances          | Displays the <i>Detail Balances</i> window. Displays the Period-to-Date<br>(PTD) and Year-to-Date (YTD) balances for queried accounting<br>periods and selected account code combinations. Drill down to<br>view transactions. |
| Show Journal Details   | Displays the <i>Journals</i> window. Displays journal entry activity and transactions for the queried accounting periods and selected account code combinations. Drill down to view transactions.                              |
| Show Variance          | OU is not using the <i>Show Variance</i> functionality.                                                                                                    |

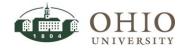

# SHOW BALANCES FROM ACCOUNT INQUIRY

When you initiate an inquiry on an account code combination, you can drill down to view detail balances for the period/s you specify. The *Detail Balances* window displays accounting period, PTD balances, and YTD balances of transactions for the selected balance type and account code combination. From the *Detail Balances* window there are two buttons displayed; *Journal Details* and *Summary Balances*. OU does not use *Summary Balances*. For *Journal Details* see next section.

1. On the Account Inquiry window, click in the Accounts line for the desired account.

| 010-0000-3  | 20010-300000-UN2006 | 5000 |                          |            |                 |  |
|-------------|---------------------|------|--------------------------|------------|-----------------|--|
| 010-0000-3  | 20010-310000-UN2006 | 5000 |                          |            |                 |  |
| 010-0000-   | 20010-314000-UN2006 | 5000 |                          |            |                 |  |
| 040 0000 -  |                     |      |                          |            |                 |  |
| 010-0000-   | 20010-380000-UN2006 | 5000 |                          |            |                 |  |
|             |                     | 5000 |                          |            |                 |  |
| Description |                     |      |                          |            |                 |  |
| Description |                     |      | PERATING-20010 VP FINANC | e admin-mo | VABLE EQUIPMENT |  |

2. Click the **Show Balances** button.

The *Detail Balances* window is displayed. The Period-to-Date (PTD) balances and the Yearto-Date (YTD) balances are displayed for the account code for each accounting period.

|            | Balanc   | e Type Actual        |                                          | Currency Type Total |               |
|------------|----------|----------------------|------------------------------------------|---------------------|---------------|
|            |          | se type <b>Herau</b> |                                          | Cullency Type Total |               |
| 3          |          |                      |                                          |                     |               |
| Period     | Currency | PTD                  | PTD Converted                            | YTD                 | YTD Converted |
| OCT 2013-1 | USD      | 1,966.41             |                                          | 1,966.41            |               |
| NOV 2013-' | USD      | 1,019.60             |                                          | 2,986.01            |               |
| DEC 2013-1 | USD      | 509.80               |                                          | 3,495.81            |               |
| JAN 2014-1 | USD      | 0.00                 |                                          | 3,495.81            |               |
| FEB 2014-1 | USD      | 1,387.50             |                                          | 4,883.31            |               |
| MAR 2014-  | USD      | 0.00                 |                                          | 4,883.31            |               |
| APR 2014-1 | USD      | 12,159.65            |                                          | 17,042.96           |               |
| MAY 2014-' | USD      | 0.00                 |                                          | 17,042.96           |               |
| JUN 2014-1 | USD      | 0.00                 | le le le le le le le le le le le le le l | 17,042.96           |               |
|            |          |                      |                                          |                     |               |
|            |          |                      |                                          |                     |               |
|            |          |                      |                                          |                     |               |
| < [        |          |                      | www.commenced.                           | 555.<br>            | D             |
|            |          |                      |                                          |                     |               |
|            |          | ournal Details       |                                          | Summary Balances    |               |

**NOTE:** The account code combination is displayed in the top banner of the *Detail Balances* window.

- 3. You can close this window to return to the Account Inquiry window or you can drill down to view more detailed transactions from this window.
  - To close this window, click on the **X** in the upper, right-hand side of window. You will be returned to the *Account Inquiry* window.
  - To drilldown to view more detailed transactions, click *Journal Details* button.

### Access Summary Balances from Journals Window

OU does not use the Summary Balances functionality.

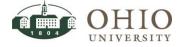

### Access Journal Details from Journals Window

Journals window displays the journal entries that contribute to the detail balance for each period.

- 1. If more than one entry is displayed on the *Detail Balances* window, click on the detail balance row for the journal details you want to review. A highlight will display.
- 2. Click the **Journals Details** button (see screenshot on previous page). The *Journals* window displays.

|             | Balance Type     | Actual   |                  |      | rency Type <b>Total</b> |                |
|-------------|------------------|----------|------------------|------|-------------------------|----------------|
|             |                  |          |                  |      |                         |                |
| <b>3</b>    |                  |          |                  |      |                         |                |
| Batch       | Journal Entry    | Source   | Entered Currency | Line | Entered Debit           | Entered Credit |
| 171900 Paya | Purchase Invoice | Payables | USD              | 55   | 1,966.41                |                |
|             |                  |          |                  |      |                         |                |
|             |                  |          |                  |      |                         |                |
|             |                  |          |                  |      |                         |                |
|             |                  |          |                  |      |                         |                |
|             |                  |          |                  |      |                         |                |
|             |                  |          |                  |      |                         |                |
|             |                  |          |                  |      |                         |                |
|             |                  |          |                  |      |                         |                |
|             |                  |          |                  |      |                         |                |
|             |                  |          |                  |      |                         |                |
| ৰ           |                  |          | ]                |      | ]                       |                |
|             |                  |          |                  |      |                         |                |
|             |                  | _        |                  |      |                         |                |
|             | Drilldown        |          | Show Full Jour   | mal  | Detail                  | Balances       |

| Journals Window Field Name | Description                                                                                                    |
|----------------------------|----------------------------------------------------------------------------------------------------|
| Batch                      | Batch name assigned to the transaction                                                                                        |
| Journal Entry              | Journal entry name                                                                                                    |
| Source                     | The module or interface system that created the transaction (Manual, Payables, Receivables, Assets, Phone, Spreadsheet, etc.) |
| Line                       | Line # equals line number of this transaction in the original full journal                                                    |
| Entered Debit/Credit       | The dollar amount of the debit/credit                                                                                         |

- 3. You can close this window to return back to the *Account Inquiry* window or the *Detail Balances* window, or you can drilldown to view more detailed transactions;
  - To close this window, click on the **X** in the upper, right-hand side of window. You will be returned to the *Account Inquiry* window.
  - To return to the *Detail Balances* window, click the **Detail Balances** button.
  - To view more detailed transactions, refer to the *Drilldown from the Journal Window* section or the *Show Full Journal from Journals Window* section.

**NOTE:** From the Journals window you can drilldown to further detail, show the full journal entry, or return to the *Detail Balances* window. You can drilldown to the actual transactions if the source of the entry is another Oracle Application (i.e., Payables, Receivables, Projects, Purchasing, Inventory, and Fixed Assets). You can drilldown only if the *Drilldown* button is illuminated.

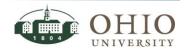

#### Drilldown from Journals Window to View Journal Entry Lines

Drilldown to Oracle subledger applications. You can review transactions that summarize the journal balances. This button is only illuminated if the journal originated from an Oracle subledger (i.e., Payables, Receivables, and Projects). If more than one journal entry is displayed, click on the journal entry row whose journal details you want to review. A blue highlight will display.

|             |                  | Actual   |                  |        | rency Type <mark>Total</mark> |                |
|-------------|------------------|----------|------------------|--------|-------------------------------|----------------|
| đ           |                  |          |                  |        |                               |                |
| Batch       | Journal Entry    | Source   | Entered Currency | Line   | Entered Debit                 | Entered Credit |
| 171900 Paya | Purchase Invoice | Payables | USD              | 55     | 1,966.41                      |                |
|             |                  |          |                  |        |                               |                |
|             |                  |          |                  |        |                               |                |
|             |                  |          |                  |        |                               |                |
|             |                  |          |                  |        |                               |                |
|             |                  |          |                  |        |                               |                |
|             |                  | <u> </u> |                  |        |                               |                |
|             |                  |          |                  | — —- - |                               |                |
|             |                  |          |                  | t i t  |                               |                |
| •           |                  |          |                  |        |                               | Þ              |
|             | Drilldown        | _        | Show Full Jour   |        | Detail                        | Balances       |

- 1. If more than one entry is displayed on the *Journals* window, click on the row whose journal details you want to review. A highlight will display.
- 2. Click the **Drilldown** button. The *View Journal Entry Lines* window displays.

|             |                |              |           | e e e e e e e e e e e e e e e e e e e | Navigator    | 🗾 🗣 Favori          | tae 🔽     | Holp (  | Close Window |
|-------------|----------------|--------------|-----------|---------------------------------------|--------------|---------------------|-----------|---------|--------------|
|             |                |              |           |                                       | Ivavigator • | - Pavon             | les •     | пер с   | Jose window  |
| /iew Journa | Entry Lines    |              |           |                                       |              |                     |           |         |              |
| Ledge       | r OHIO UNIVE   | RSITY FMS    |           | GL Batch Nar                          | ne 171900    | ) Payables 3        | 569196: A |         |              |
| Perio       | d OCT 2013-1   | 4            |           |                                       | 189702       | -                   |           |         |              |
| Current     | y USD          |              |           | GL Journal Entry Nar                  |              |                     | JSD       |         |              |
| Accourt     |                | 0010-380000- |           |                                       | DR 1966.4    | 1                   |           |         |              |
|             | UN2006000      |              |           | Accounted (                           | CR           |                     |           |         |              |
| Views       |                |              |           |                                       |              |                     |           |         |              |
|             |                |              |           |                                       |              |                     |           |         |              |
|             |                |              |           |                                       |              |                     |           |         |              |
|             |                |              |           |                                       |              |                     |           |         | Search       |
| View        |                | ~            | Go Perso  | nalize                                |              |                     |           |         | Search       |
| View        |                | ~            | Go Person | nalize                                |              |                     |           |         | Search       |
| View        | dger Journal E |              | Go Person | Nalize                                | ry   Đ       | port                |           |         | Search       |
|             | dger Journal E |              |           |                                       |              | cport<br>Accounting | Accounted | Account |              |

3. Click View Transaction or View Journal Entry buttons to drilldown to more details.

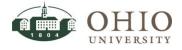

#### View Journal Entry Lines Window

The View Journal Entry Lines window enables the user to view more detailed information about the transactions. It also enables you to drill down to the Invoice Workbench for more invoice details, view the full journal entry, create and save a search, or run an export of the data.

Refer to the General Ledger-Journal Entry Inquiry document for topics below;

- View Journal Entry Lines Window-View Transaction
- View Journal Entry Lines Window-View Journal Entry
- View Journal Entry Lines Window-Subledger Journal Entry
- View Journal Entry Lines Window-Supporting References
- View Journal Entry Lines Window-Advanced Search Feature

#### Show Full Journal from Journals Window

Path: Account Inquiry>Show Balances>Journal Details>Show Full Journal

The *Journals* window accessed from the above path is the same *Journals* window that displays from the Show Journal Details path which is listed next.

Refer to next section for detailed instructions.

|             |                  | Actual   |                  |      | rency Type <b>Total</b> |                |
|-------------|------------------|----------|------------------|------|-------------------------|----------------|
|             |                  |          |                  |      |                         |                |
| 3           |                  |          |                  |      |                         |                |
| Batch       | Journal Entry    | Source   | Entered Currency | Line | Entered Debit           | Entered Credit |
| 171900 Paya | Purchase Invoice | Payables | USD              | 55   | 1,966.41                |                |
| Spreadshee  | JE011113.1107R05 | Spreadsh | USD              | 1    | 1,019.60                |                |
| Spreadshee  | JE171213.1458R06 | Spreadsh | USD              | 1    | 231.98                  |                |
| Spreadshee  | JE171213.1458R06 | Spreadsh | USD              | 2    | 277.82                  |                |
| 174276 Paya | Purchase Invoice | Payables | USD              | 44   | 1,387.50                |                |
| Spreadshee  | JE100414.1300G10 | Spreadsh | USD              | 9    | 153.45                  |                |
| Spreadshee  | JE100414.1300G10 | Spreadsh | USD              | 10   | 188.10                  |                |
| Spreadshee  | JE100414.1300G10 | Spreadsh | USD              | 11   | 366.75                  |                |
| Spreadshee  | JE100414.1300G10 | Spreadsh | USD              | 12   | 535.05                  |                |
| Spreadshee  | JE100414.1300G10 | Spreadsh | USD              | 13   | 999.00                  |                |
| Spreadshee  | JE100414.1300G10 | Spreadsh | USD              | 14   | 1,367.70                |                |
| Spreadshee  | JE100414.1300G10 | Spreadsh | USD              | 15   | 1,850.00                |                |
| <u>،</u>    |                  |          |                  |      |                         | Þ              |
|             |                  |          |                  |      |                         |                |
|             | Drilldown        |          | Show Full Jour   | nal  | Detail                  | Balances       |

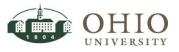

# SHOW JOURNAL DETAILS

When you initiate an inquiry on an account code combination, you can drilldown to view a specific journal entry, show the full journal for the date range, or view monthly detailed balances.

# Show Full Journal from the Journals Window

Path: General Ledger>Accounts. Displays the Account Inquiry window.

| Lecount Inquiry (OHIO UNIV     Ledger/Ledger Set     Name OHIO UNI     Currency USD                                                                           | ERBITY FMS) VERSITY FMS From JUL 2013-14 To JUN 2014-14 | Currency<br>Type Total Total                                 |
|----------------------------------------------------------------------------------------------------|---------------------------------------------------------|--------------------------------------------------------------|
| Primary Balance Type<br>Actual<br>Budget<br>Encumbrance                                                                                                    | Secondary Balance Type Budget Encumbrance Type          | Factor<br>© Units<br>© Thousands<br>© Millions<br>© Billions |
| Summary Template Accounts 010-0000-20010-300000 010-0000-20010-310000 010-0000-20010-314000 010-0000-20010-314000 010-0000-20010-380000 010-0000-20010-380000 | -UN2006000<br>-UN2006000<br>-UN2006000                  |                                                              |
| Description     UNRESTRICTED EDUCAT     Show Balances                                                                                                    | IONAL -GENERAL OPERATING-20010 VP FINAN                 |                                                              |

1. Click the Show Journal Details button. The Journals window displays.

|             |                  | Actual   |                  |      | rency Type <b>Total</b> |                |
|-------------|------------------|----------|------------------|------|-------------------------|----------------|
|             |                  |          |                  |      |                         |                |
| 2           |                  |          |                  |      |                         |                |
| Batch       | Journal Entry    | Source   | Entered Currency | Line | Entered Debit           | Entered Credit |
| 171900 Paya | Purchase Invoice | Payables | USD              | 55   | 1,966.41                |                |
| Spreadshee  | JE011113.1107R05 | Spreadsh | USD              | 1    | 1,019.60                |                |
| Spreadshee  | JE171213.1458R06 | Spreadsh | USD              | 1    | 231.98                  |                |
| Spreadshee  | JE171213.1458R06 | Spreadsh | USD              | 2    | 277.82                  |                |
| 174276 Paya | Purchase Invoice | Payables | USD              | 44   | 1,387.50                |                |
| Spreadshee  | JE100414.1300G10 | Spreadsh | USD              | 9    | 153.45                  |                |
| Spreadshee  | JE100414.1300G10 | Spreadsh | USD              | 10   | 188.10                  |                |
| Spreadshee  | JE100414.1300G10 | Spreadsh | USD              | 11   | 366.75                  |                |
| Spreadshee  | JE100414.1300G10 | Spreadsh | USD              | 12   | 535.05                  |                |
| Spreadshee  | JE100414.1300G10 | Spreadsh | USD              | 13   | 999.00                  |                |
| Spreadshee  | JE100414.1300G10 | Spreadsh | USD              | 14   | 1,367.70                |                |
| Spreadshee  | JE100414.1300G10 | Spreadsh | USD              | 15   | 1,850.00                | g              |
| 4           |                  |          |                  |      |                         | D              |
|             |                  |          |                  |      |                         |                |
|             | Drilldown        |          | Show Full Jour   | mal  | Detail                  | Balances       |

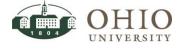

This window displays the full journal entry, which includes the specific journal line item. The Line number identified on the Journals window will match the line number on the Full Journal window. From this window you may select a journal whose detail you want to review further. You can drilldown to further detail, show the full journal entry, or view the *Detail Balances* window.

**NOTE:** You can drilldown to the actual transactions entered in the system if the source of the entry is another Oracle Application (i.e., Payables, Receivables, and Fixed Assets). You can drilldown only if the Line Drilldown button is illuminated.

2. If more than one entry is displayed on the *Journals* window, click on the specific row whose journal details you want to review. A highlight will display.

|      |                    | Purchase Invoices  |              |                   | Conversion   |             | Reverse - |              |
|------|--------------------|--------------------|--------------|-------------------|--------------|-------------|-----------|--------------|
|      |                    | Journal Import 356 | 9196:        |                   | Currency     | USD         |           |              |
|      |                    | OHIO UNIVERSITY    |              | Purchase Invoices | Date         | 07-OCT-2013 |           |              |
|      |                    | OCT 2013-14        |              | 07-OCT-2013       | Туре         | User        |           | Switch Dr/Cr |
|      |                    | Actual             |              |                   | Rate         | 1           |           | Not Reversed |
|      |                    |                    |              | Not Required      |              |             |           |              |
|      |                    |                    |              |                   |              | í 🗖         |           |              |
|      | Lines Other        | Information        |              |                   |              |             |           |              |
|      |                    |                    |              |                   |              |             |           |              |
|      |                    |                    |              |                   |              |             |           |              |
| .ine | Account            |                    | Debit (USD)  | Credit (USD)      | Description  |             |           | Д            |
|      | 010-0000-03050-011 | 340-UN3500137      | 1,000.00     |                   | Journal Impo | ort Created |           |              |
|      | 010-0500-30610-011 | 348-UN3503311      | 20,006.88    |                   | Journal Impo | ort Created |           |              |
|      | 010-0000-00000-022 | 001-000000000      | 792.65       |                   | Journal Impo | ort Created |           |              |
|      | 010-0000-00000-022 | 001-000000000      |              | 16,156.86         | Journal Impo | ort Created |           |              |
|      | 010-0000-00000-022 | 001-000000000      |              | 1.272.979.22      | Journal Imp  | ort Created |           | F 1          |
|      | 020-0000-00000-022 | 001.00000000       |              | 30.672.07         | Journal Imp  | nrt Created |           |              |
|      | 030-0000-00000-022 |                    | 3.20         |                   | Journal Imp  |             |           |              |
|      |                    |                    |              |                   |              |             |           |              |
|      | 030-0000-00000-022 | 001-00000000       |              |                   | Journal Imp  | ort Created |           |              |
|      |                    |                    | 1,598,652.50 | 1,598,652.50      |              |             |           |              |
|      |                    |                    | লৈ।          |                   |              |             |           | D            |
|      | 030-0000-00000-022 |                    | 255.10       | 1,598,652.50      | Journal Impi |             |           |              |

3. Click **Show Full Journal** button. *Journals* window displays full journal entry.

- 4. If more than one entry is displayed on the *Journals* window, click on the specific row whose journal details you want to review. A highlight will display.
- 5. Click **Line Drilldown** button. The *View Journal Entry Lines* window displays. For further instruction refer to the *Line Drilldown from the Journals Window* section of the *General Ledger-Journal Entry Inquiry* document.

|       |           | UNIVERSITY               |                                     |                   |           |                     |                 |                 |                          |
|-------|-----------|--------------------------|-------------------------------------|-------------------|-----------|---------------------|-----------------|-----------------|--------------------------|
|       |           |                          |                                     |                   | Navig     | ator 🔻 👒 Fa         | vorites 🔻       | Help Cl         | ose Window               |
| /iew  | Journal E | ntry Lines               |                                     |                   |           |                     |                 |                 |                          |
|       | Ledger    | OHIO UNIVERSITY FMS      | GL Batch Name                       | 171900 Payables 3 | 569196: A |                     |                 |                 |                          |
|       | Period    | OCT 2013-14              |                                     | 189702            |           |                     |                 |                 |                          |
|       | Currency  | USD                      | GL Journal Entry Name               |                   | JSD       |                     |                 |                 |                          |
|       | Account   | 010-0000-20010-380000    |                                     | 1966.41           |           |                     |                 |                 |                          |
|       |           | UN2006000                | Accounted CR                        |                   |           |                     |                 |                 |                          |
| View  | IS        |                          |                                     |                   |           |                     |                 |                 |                          |
|       |           |                          |                                     |                   |           |                     |                 |                 |                          |
|       |           |                          |                                     |                   |           |                     |                 |                 | Search                   |
| View  |           |                          | ✓ Go Personalize                    |                   |           |                     |                 |                 |                          |
|       |           |                          |                                     |                   |           |                     |                 |                 |                          |
|       | t Subledg | er Journal Entry Line: 🚺 | View Transaction View Journal Entry | Export            |           |                     |                 |                 |                          |
| Selec |           | Account                  | AccountDescription                  |                   | GL Date   | Accounting<br>Class | Accounted<br>DR | Accounted<br>CR | Supporting<br>References |
|       | t Ledger  |                          |                                     |                   |           |                     |                 |                 |                          |

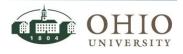

## Show T Accounts from the Journals Window

- Journals (OHIO UNIVERSITY FMS) 171900 Payables 3569196: A 18970: Purchase Invoices USD Journal Import 3569196: USD OHIO UNIVERSITY Category Purchase Inv Effective Date 07-0CT-2013 ument Number Purchase Invoices 07-OCT-2013 d OCT 2013-14 User Switch Dr/Cr Actual 1 Not Reversed Not Required Other Info  $\overline{\mathbf{v}}$ Debit (USD) 1,000.00 Credit (USD) Description Journal Import Created Line Account 010-0000-03050-011340-UN3 010-0500-30610-011348-UN3503311 20,006.88 Journal Import Created 010-0000-00000-022001-000000000 792.65 Journal Import Created 16,156.86 Journal Import Created 010-0000-00000-022001-000000000 010-0000-00000-022001-000000000 1,272,979.22 Journal Import Created 30,672.07 Journal Import Created 020-0000-00000-022001-000000000 030-0000-00000-022001-000000000 3.20 Journal Import Created 030-0000-00000-022001-000000000 255.10 Journal Import Created 1,598,652.50 1,598,652.50 Acct Desc UNRESTRICTED EDUCATIONAL GENERAL OPERATING 03050 OU PRESS INVENTORY OU PRESS WIP PR-OU PRESS CLAMRA: Line Drilldown. T Accounts
- 1. Click **T Accounts** button from the *Journals* window.

2. The Activity Summary window displays.

| Account                         | Account Description            | Entered<br>Currency | Net Activity Entered<br>Debit | Net Activ |
|---------------------------------|--------------------------------|---------------------|-------------------------------|-----------|
| 010-0000-03050-011340-UN3500137 | UNRESTRICTED EDUCATIONAL -GENE | USD                 | 1,000.00                      |           |
| 010-0500-30610-011348-UN3503311 | UNRESTRICTED EDUCATIONAL -COLL | USD                 | 20,006.88                     |           |
| 010-0000-00000-022001-000000000 | UNRESTRICTED EDUCATIONAL -GENE | USD                 | 792.65                        | 1,:       |
| 010-0000-00000-022035-000000000 | UNRESTRICTED EDUCATIONAL -GENE | USD                 | 8,126.96                      |           |
| 010-0000-00000-022045-000000000 | UNRESTRICTED EDUCATIONAL -GENE | USD                 | 1.84                          |           |
| 010-0000-00000-022052-000000000 | UNRESTRICTED EDUCATIONAL -GENE | USD                 | 5,602.63                      |           |
| 010-0000-00000-022053-000000000 | UNRESTRICTED EDUCATIONAL -GENE | USD                 | 11,550.16                     |           |
| 010-0000-00000-022067-000000000 | UNRESTRICTED EDUCATIONAL -GENE | USD                 | 274.83                        |           |
| 010-0000-00000-022068-000000000 | UNRESTRICTED EDUCATIONAL -GENE | USD                 | 303.33                        |           |
| 010-0000-00000-022076-000000000 | UNRESTRICTED EDUCATIONAL -GENE | USD                 | 9.01                          |           |
| 010-0000-00000-022082-000000000 | UNRESTRICTED EDUCATIONAL -GENE | USD                 | 724.67                        |           |
| 010-0000-00000-022083-000000000 | UNRESTRICTED EDUCATIONAL -GENE | USD                 | 10.54                         |           |
| 010-0000-00000-022141-000000000 | UNRESTRICTED EDUCATIONAL -GENE | USD                 | 0.14                          |           |
| 010-0000-00000-022159-000000000 | UNRESTRICTED EDUCATIONAL -GENE | USD                 | 407,486.33                    |           |
| 010-0000-00000-022201-000000000 | UNRESTRICTED EDUCATIONAL -GENE | USD                 | 518,643.21                    |           |
| 2                               | UNDERTDICTED EDUCATIONAL CENE  |                     |                               | D         |

- 3. Click **Options** button to view the layout options of the *T Accounts* window. Edit and Save.
- 4. Click **T Accounts** button on the *Activity Summary* window. *T Accounts* window displays.

**NOTE:** For further instructions refer to the *Access T Accounts from the Journals Window* section of the *General Ledger-Journal Entry Inquiry* document.

5. To close all the windows, click on the **X** in the upper, right-hand side of window.

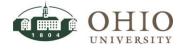

## Drilldown from the Journals Window

| Ledger/Ledger Set<br>Name <mark>OHIO UN</mark><br>Currency <mark>USD</mark>    | VERSITY FMS Accounting Periods<br>From JUL 2013-14<br>To JUN 2014-14 | Currency<br>Type <b>Total</b><br>Entered                   |
|--------------------------------------------------------------------------------|----------------------------------------------------------------------|------------------------------------------------------------|
| Primary Balance Type<br>Actual<br>Budget<br>Encumbrance                        | Secondary Balance Type Budget Encumbrance Type                       | Factor<br>O Units<br>O Thousands<br>Millions<br>O Billions |
| Summary Template<br>Accounts<br>010-0000-20010-300000<br>010-0000-20010-310000 | -UN2006000                                                           |                                                            |
| 010-0000-20010-314000<br>010-0000-20010-314000<br>010-0000-20010-380000        | -UN2006000                                                           |                                                            |
| Description                                                                    |                                                                      | e admin-movable equipment furi                             |

Path: General Ledger>Account. Displays Account Inquiry window.

- 1. On the *Account Inquiry* window, click in the **Accounts** line for a specific account to view more transaction details. A blue highlight displays on the row.
- 2. Click the **Show Journal Details** button. The *Journals* window displays.

| ~                 |                                                                                                    |          |                    |      |               |                |
|-------------------|----------------------------------------------------------------------------------------------------|----------|--------------------|------|---------------|----------------|
| <b>≝</b><br>Batch | In the second second second second second second second second second second second second second second second | Reverse  | Enternal Operation | Line | Entered Debit | Entered Credit |
|                   | Journal Entry                                                                                                   | Source   | Entered Currency   |      |               | Entered Credit |
|                   | Purchase Invoice                                                                                                | -        | USD                | 55   | 1,966.41      |                |
| Spreadshee        | JE011113.1107R05                                                                                                | Spreadsh | USD                | 1    | 1,019.60      |                |
| Spreadshee        | JE171213.1458R06                                                                                                | Spreadsh | USD                | 1    | 231.98        |                |
| Spreadshee        | JE171213.1458R06                                                                                                | Spreadsh | USD                | 2    | 277.82        |                |
| 74276 Paya        | Purchase Invoice                                                                                                | Payables | USD                | 44   | 1,387.50      |                |
| Spreadshee        | JE100414.1300G10                                                                                                | Spreadsh | USD                | 9    | 153.45        |                |
| Spreadshee        | JE100414.1300G10                                                                                                | Spreadsh | USD                | 10   | 188.10        |                |
| Spreadshee        | JE100414.1300G10                                                                                                | Spreadsh | USD                | 11   | 366.75        |                |
| Spreadshee        | JE100414.1300G10                                                                                                | Spreadsh | USD                | 12   | 535.05        |                |
| Spreadshee        | JE100414.1300G10                                                                                                | Spreadsh | USD                | 13   | 999.00        |                |
| Spreadshee        | JE100414.1300G10                                                                                                | Spreadsh | USD                | 14   | 1,367.70      |                |
| Spreadshee        | JE100414.1300G10                                                                                                | Spreadsh | USD                | 15   | 1,850.00      |                |
| (                 |                                                                                                    |          |                    |      | ,             | (III)          |
|                   |                                                                                                    |          |                    |      |               |                |

3. Click **Drilldown** button. The *View Journal Entry Lines* window displays.

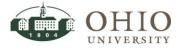

4. For further instruction refer to the *Line Drilldown from the Journals Window* section of the *General Ledger-Journal Entry Inquiry* document.

|         |                                  |         |             | 📅 N           | lavigator 🔻 | 😝 Favori   | tes 🔻     | Help Clos | e Window |
|---------|----------------------------------|---------|-------------|---------------|-------------|------------|-----------|-----------|----------|
|         | 5                                |         |             |               |             |            |           |           |          |
|         | Entry Lines                      |         |             |               |             |            |           |           |          |
|         | r OHIO UNIVERSITY F              | MS      | GL          | . Batch Name  | 171900      | Payables 3 | 569196: A |           |          |
|         | d OCT 2013-14                    |         | CL Journa   | I Entry Name  |             |            | IED       |           |          |
| Currenc |                                  |         |             | Accounted DR  |             |            | 150       |           |          |
| Accour  | it 010-0000-20010-3<br>UN2006000 | 180000- |             | Accounted CR  | 1900.41     |            |           |           |          |
|         | 012000000                        |         | -           | tocounted cit |             |            |           |           |          |
|         |                                  |         |             |               |             |            |           |           |          |
| Views   |                                  |         |             |               |             |            |           |           |          |
| Views   |                                  |         |             |               |             |            |           |           | Casuch   |
|         |                                  |         |             |               |             |            |           |           | Search   |
|         |                                  | ✓ Go    | Personalize |               |             |            |           |           | Search   |
|         |                                  | Go      | Personalize |               |             |            |           |           | Search   |
| View    | dger Journal Entry Lir           |         |             | ournal Entry  | Ext         | ort        |           |           | Search   |
| Views   | dger Journal Entry Lir           |         |             | ournal Entry  |             | port       | Accounted | Accounted | Search   |

## SHOW VARIANCE

OU is not using the *Show Variance* functionality.

# VIEW (SEARCH)

The View functionality saves your search criteria and layout to form a template to be saved and accessed for future use. Once a view has been saved with the Create View functionality, it can be accessed from the View drop-down list. The search results are not part of the saved view/template. There are options to display, edit, duplicate, and personalize views created. To view detailed instructions, refer to the *Oracle Navigation>Defining Personalize views in Web Based Oracle Windows* document.

## EXPORT DATA

To Export the data refer to *Oracle Navigation* document.

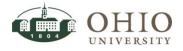